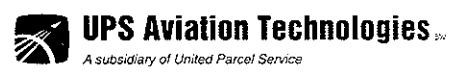

 $\sim 10$ 

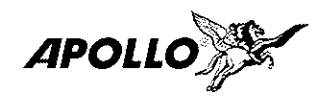

© 2000 by UPS Aviation Technologies, Inc. 2345 Turner Rd., S.E. Salem, OR 97302 U.S.A.

> Phone 503.581.8101 800.525.6726 In Canada 800.654.3415 FAX 503.364.2138

http://www.upsat.com

Part #560-1026-00 January 2000

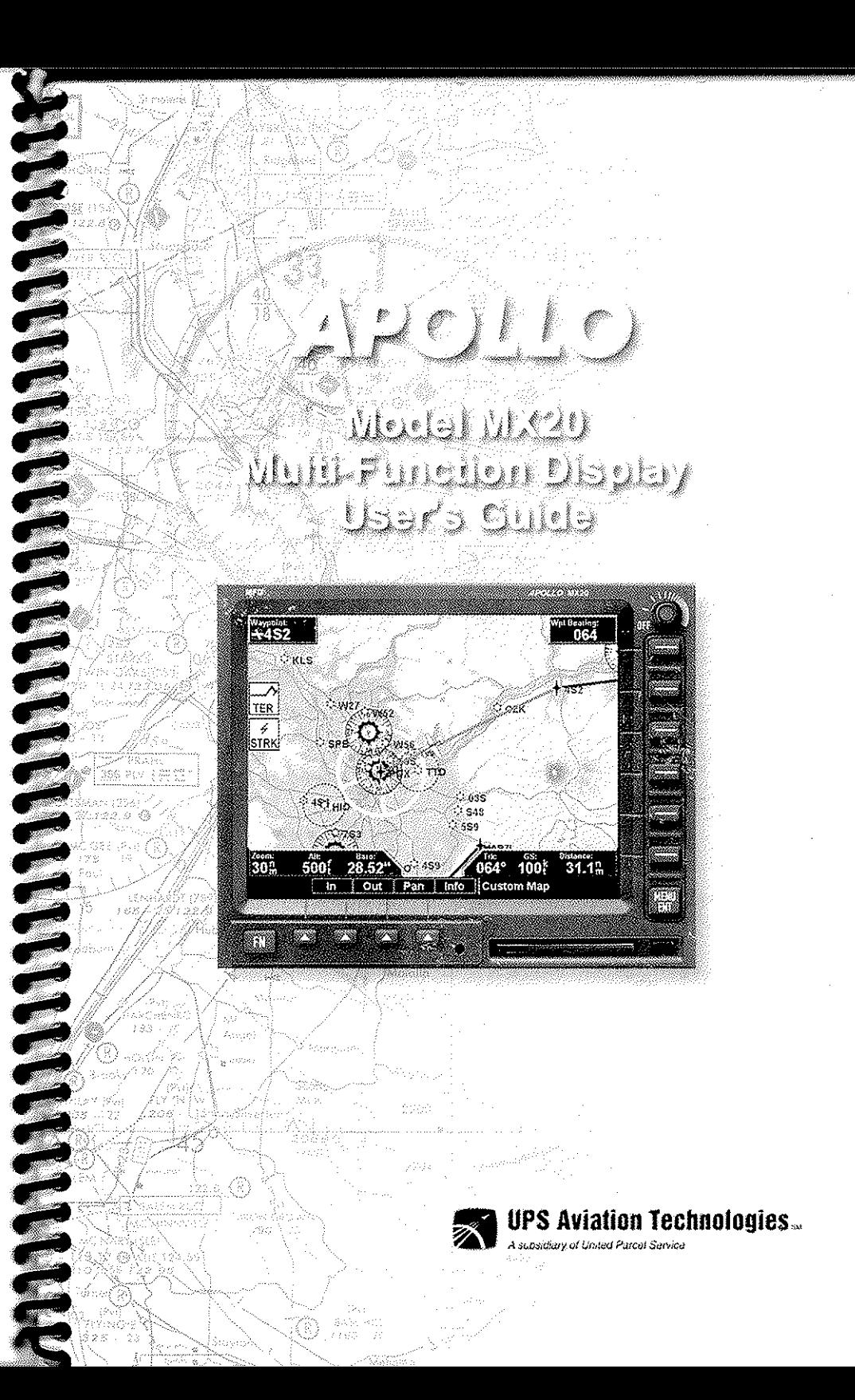

No part of this document may be reproduced as seen theme. or by any means without the express written consenses UPS Aviation Technologies, Inc.

UPS Aviation Technologies, Inc., II Morrow, and Assame are trademarks of UPS Aviation Technologies, Inc.

© 2000 by UPS Aviation Technologies, Inc. All rights reserved. Printed in the U.S.A.

UPS Aviation Technologies, Inc. 2345 Turner Road S.E. Salem, OR 97302

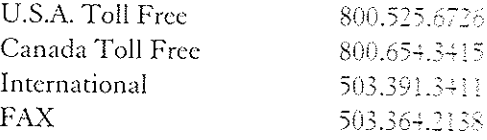

Visit our web page at http://www.upsat.com

Send comments about this manual by e-mail to: techpubs@at.ups.com

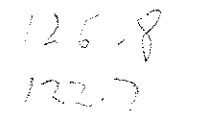

# **History of Revisions**

Date January 2000

**Software Version**  $1.0$ 

Manual Revision Original Release

# **Ordering Information**

To receive additional copies of the Apollo MX20 User's Guide, order part #560-1026-xx. The Apollo MX20 Installation Guide is part #560-1025-xx. The MX20 Quick Reference Guide is part #561-0263-xx.

# **About This Manual**

Please take a few moments to review the various sections in this manual. Even if you are an experienced user of Multi-Function Displays, be sure to read our Getting Started section. This section provides the rules for successful use of the Apollo MX20. The rest of the manual contains important information that you can refer to as you need more detail on specific procedures or features. The MX20 advances the technology of Multi-Function Displays and uses new state-of-the-art features you will want to know about.

 $\mathbf{i}$ 

#### End User License Agreement ("EU'LA")

Refund. If you do not agree to the terms of this EULA, UPS Aviation Technologies and Microsoft are unwilling to license the MX20 and its Operating System to you. In such event, you may not use or copy the Licensed Product, and you should promptly contact UPS Aviation Technologies for instructions on return of the unused product(s) for a refund.

Client Access Licenses. If you use the MX20 Operating System to access or utilize the services or functionality of Microsoft Windows NT Server (all editions) or use the MX20 Operating System to permit workstation or computing devices to access or utilize the services or runchonsisty or Microsoft Windows NT Server, you may be required to obtain a Client Access License for the MX20 Operating System and/or each such workstation or computing device.

No Warranties. Except as expressly provided in the limited warranty section, the MX29 and its operating system are provided to you "as is" without warranty of any kind, either expressed or implied, including, but not limited to, warranties of noninfringement, merchantability, and/or fitness for a particular purpose, the entire risk of the quality and performance of the software is with the user.

No Liability for Consequential Damages. UPS Aviation Technologies and/or UPS Aviation Technologies' software suppliers shall not be held liable for any damages suffered or incurred by you (including, but not limited to, general, special, consequential or incidental damages including damages for loss of business profits, business interruption, loss of business information and the like), arising from or in connection with the delivery, use, or performance of the software.

Customer Remedies. UPS Aviation Technologies' and UPS Aviation Technologies suppliers' entire liability and your exclusive remedy shall be, at UPS Aviation Technologies' option, extrem (a) return of the price paid, or (b) repair or replacement of the MX20 and its operating system that does not meet the above Limited Warranty and which is returned to UPS Avantoes Technologies with a copy of your receipt. This Limited Warranty is void if failure of the MX29 or its operating system has resulted from accident, abuse, or misapplication. Any replacement MX29 and its operating system will be warranted for the remainder of the original warranty period or thirty (30) days, whichever is longer.

Limitations on Reverse Engineering, Decompilation and Disassembly. You may not reverse engineer, decompile, or disassemble the MX20 or its operating system, except and only to the extent that such activity is expressly permitted by applicable law notwithstanding this limitation.

Separation of Components. The MX20 and its operating system are licensed as a single product. Its component parts may not be separated for use on more than one  $M X 20$ .

Single Embedded System. The MX20 and its operating system are licensed with the MX20 as a single integrated product. The MX20 operating system may only be used with the MX20 as set forth in these licensing terms.

# Welcome...

Welcome to a new era of aviation navigation. Once again, UPS Aviation Technologies, Inc. has set new standards in features and ease of use for the general aviation public. The Apollo MX20 Multi-Function Display provides a focal point for integrating many of your navigation needs in an easy to use and convenient package.

The MX20 presents a wealth of information on its six-inch diagonal, 640x480 pixel, color display. The many features are organized as distinct functions and are designed to closely mimic the traditional instruments used in the standard cockpit. Each function allows varying degrees of customization. The custom map function is customizable so you can create a display for almost any configuration you require. The other functions provide more limited levels of customization so that they retain the look and feel of the instruments they reflect.

The MX20 is capable of creating powerful overlay views where information from a variety of sources can be presented simultaneously in proper relationship to each other, thus greatly increasing situational awareness for the pilot.

You can be confident in knowing that you are the owner of the state-of-the-art in aviation and navigation. The MX20 architecture is designed to support full expansion for both software and hardware enhancements. This flexibility protects your investment and allows for the ease of adding new features. Our products are built to last and to allow the flexibility to meet your needs as they change in the future.

# **About This Manual**

This manual may be used as a summary, a reference, and a learning tool. Information is provided about all of the functions available to the MX20. Your specific installation may not include all of these functions.

Take a few moments to familiarize yourself with the various sections in this manual. The Getting Started section gives an introduction to the controls, basic operation, and organization of the functions in your MX20. Be sure to read the Getting Started section to learn the rules for using the MX20. The Detailed Operation section is the reference for each of the functions in the MX20. Refer to the Detailed Operation section when you want to get into the details on every function and option along with step-by-step instructions.

Not every function is available in all software versions or installations. Check your Approved Flight Manual Supplement to verify the features that are available.

# Table of Contents

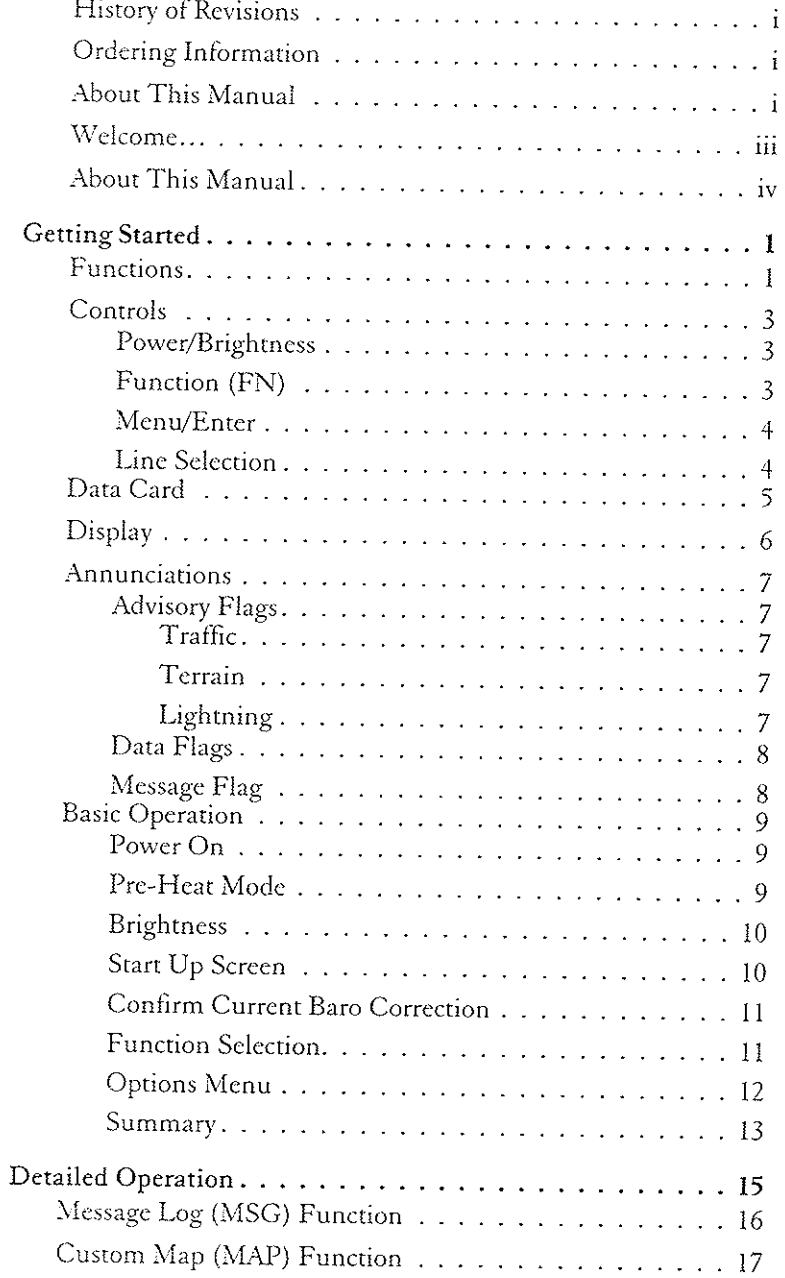

 $\bf v$ 

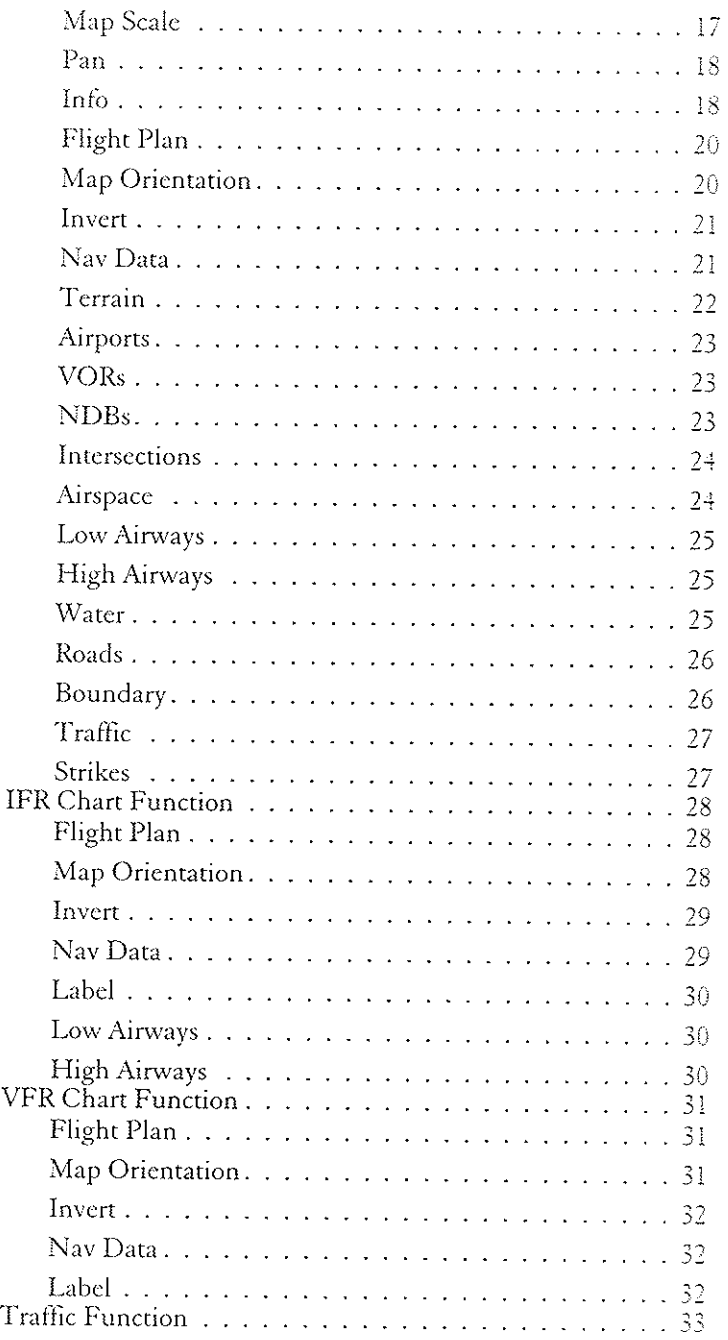

 $\mathbf C$ 

 $\boldsymbol{\Xi}$ 

é) ê€

eÐêëëe. ë

ë. é.

êê€e. ې

é. êe.

és.<br>E

c. €€€ê

é. €

 $\blacksquare$ 

 $\boldsymbol{\Xi}$ 

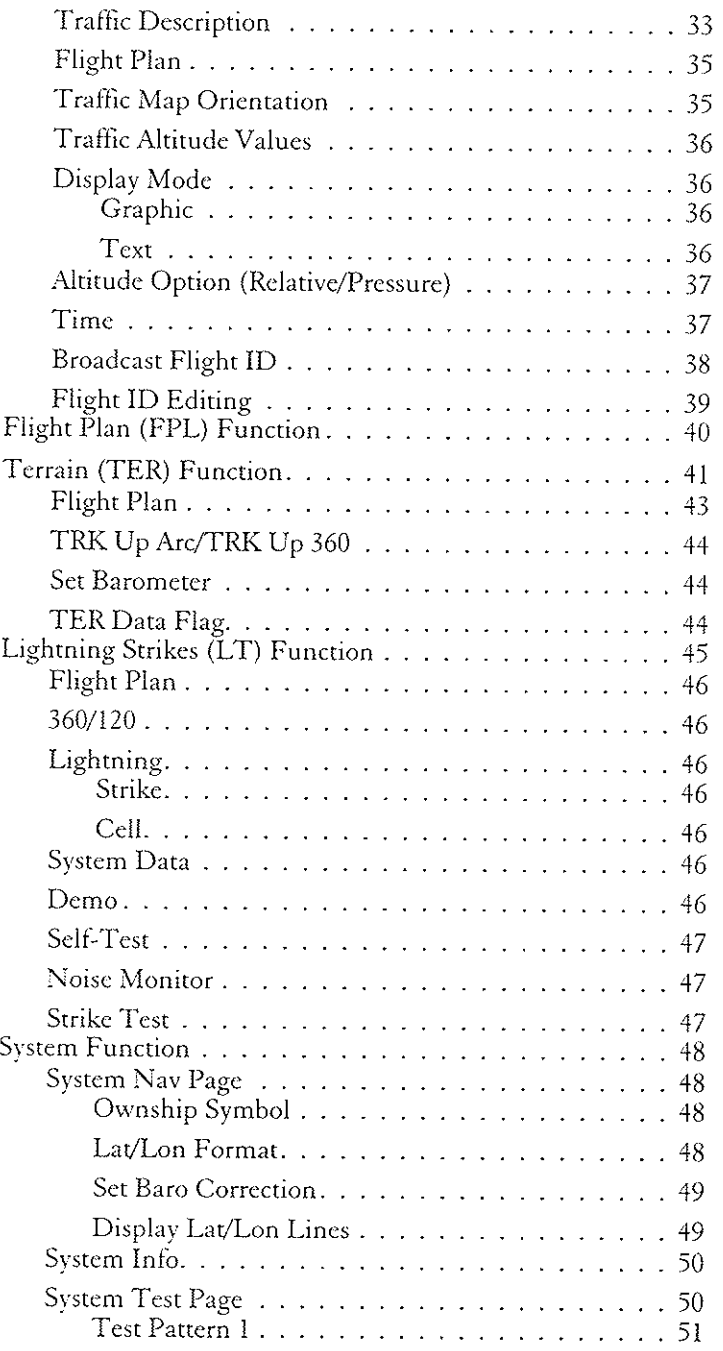

 $\vec{\rm v}$ 

ಶ್ರಧಾನಿಸುವ ಸಂಪಾದ ಶ್ರೀ ಸೌಕ್ಷೀ ಸ

 $_{\rm{vii}}$ 

# **Getting Started**

This section explains how to get started using the MX20. Information in this section describes the controls, data card, display, and basic operation. After reading this section, go to the Detailed Operation section for expanded explanations for each feature.

# Functions

The MX20 contains nine major separate functions for the display of information. The function names are shown as "smart" keys at the bottom of the display. The "smart" key is the combination of a label above a triangle key at the bottom of the display. The labels above the triangle keys change to reflect the choices available to you at the time for each function. Press the FN key to show the available functions. Press the "smart" key below the function label to go to the displayed function. While in each function, press the MENU/ENTER key to show the options for each function. The options are shown on the right side of the display. Press the LINE SELECT key to manipulate the options. Some options toggle on/off, while some are tri-state (three choices). The functions are:

- MSG Message Log (See page 16 for details) ۰
- MAP Custom Map (See page 17 for details)  $\bullet$
- IFR IFR Chart (See page 28 for details)  $\bullet$
- VFR VFR Chart (See page 31 for details) ٠
- TRAF Traffic (ADS-B installations only)  $\bullet$ (See page 33 for details)
- FPL Flight Plan (See page 40 for details)  $\bullet$
- TER Terrain (See page 41 for details)
- LT Lightning Strikes (See page 45 for details)
- SYS System Information (See page 48 for details)

The Message Log displays information from the MX20 or reported to the MX20 by its external sensors. A flashing

MSG annunciator notifies you of a new message that should be viewed. The Custom Map function allows you to completely customize the displayed map by overlaying selected information. The Custom Map can become "cluttered" if you choose every option, so use discretion. The IFR Chart function provides an IFR enroure sryle map on the display. The VFR Chart function provides <sup>a</sup> VFR sectional style map for the display. The Traffic function (when installed) shows nearby traffic and details about each target. The Flight Plan function provides details about your flight plan and each waypoint. The Terrain function shows a color coded map of rerrain elevation in relation to your altitude. The Lightning function, when connected to the BF Goodrich WX500 Stormscope, controls the overlay of lightning strike information on the map displays. The System Information function lets you set general preferences, show software version information, and test the display.

# Controls

OFF

**Power/Brightness**<br>The power switch<br> $\frac{11}{4}$  the MX20. Turn the The power switch is located in the upper right corner of the MX20. Turn the power rotary knob clockwise pasr rhe detent to turn the power on. Turn the power knob fully counterclockwise to turn the power off. With the power knob pushed in, the brightness is set automatically according to ambient light by a photosensor. Pull the knob out and turn the knob to adjust the display brightness manually.

#### Function (FN)

The Function keys are made up of one dedicated key on the lower left side of the display and the four "smart" keys to the right of it. Press the function (FN) key repeatedly to scroll through the available functions. The functions will appear above the "smart" function keys in turquoise.

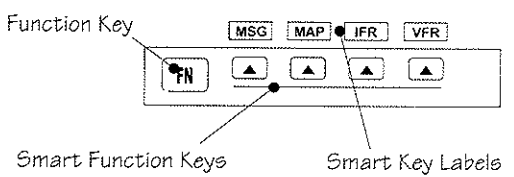

Use the FN key to display a list of the main functions, such as Map, IFR, Terrain, etc. Each time you press the FN key you will step through the list of functions. After you press one of the function "smart" keys at the bottom of the display, the function keys change to provide options to control the display related to the current function.

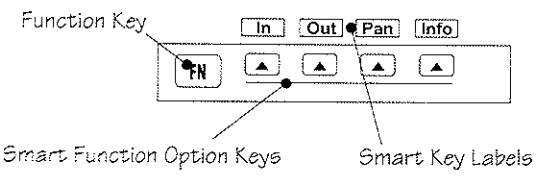

Change the function keys back to the function list by pressing the FN key.

 $\sqrt{2}$ 

t<br>www

 $\mathfrak{Z}$ 

MENU

**ENTER** 

 $\frac{4}{3}$ 

## Menu/Enter

The MENU/ENTER key is located on the bottom right corner of the MX20. Press the MENU/ENTER key to show a menu of options to modify the display of the current function. Press the MENU/ENTER key to hide the menu. If no action is taken, the menu will automatically extinguish in a few seconds.

## **Line Selection**

The Line Selection keys are on the right side of the MX20. Press the MENU/ENTER key to see the options for the current function. Press the LINE SELECT key next to each option to scroll through the choices for each option. Some options support tri-state choices, such as in Map mode. When you select a tri-state option, the option label will change with each key press between completely filled, partially filled, and empty.

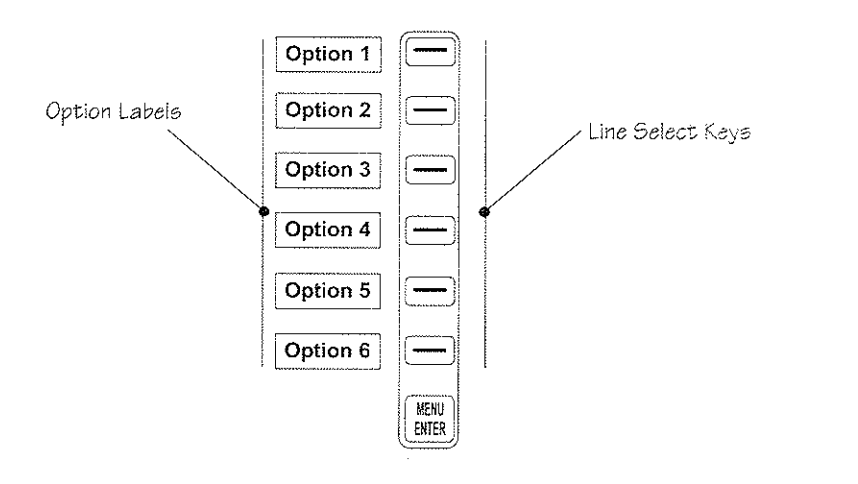

# Data Card

The Map database and other information is stored on a data card. The use of a data card allows you to easily update information. Only change the data card when the power is turned off. Handle your data card carefully. Do not touch the connector edge of the data card. To eject the card, use a soft blunt object to press the data card ejector. Gently pull the card straight out of the slot. Insert a data card by pushing the card straight into the slot. When fully inserted, the data card and eject button will be flush and slightly recessed into the bezel.

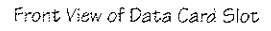

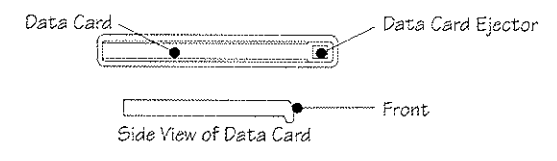

When contacting your dealer or the UPS Aviation Technologies technical services staff, eject the data card and write down the information shown on the label.

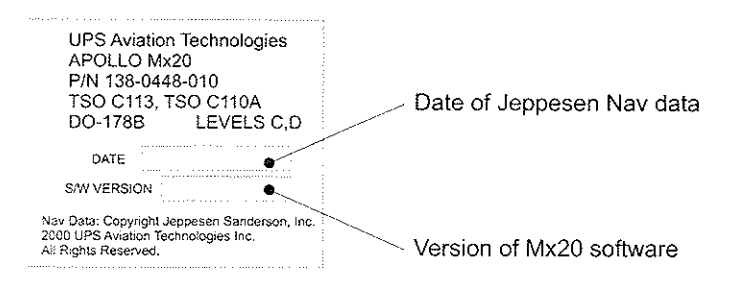

# Display

The MX20 display provides text and graphic information to give a "picture" of your flight and surroundings. The display brightness may be set manually or allowed to automatically adjust to ambient light conditions. At the bottom of the display, labels above the function keys change to show the different choices for each function to allow access to commonly used actions. A typical Custom Map function display is shown below. See page 52 for details on display care.

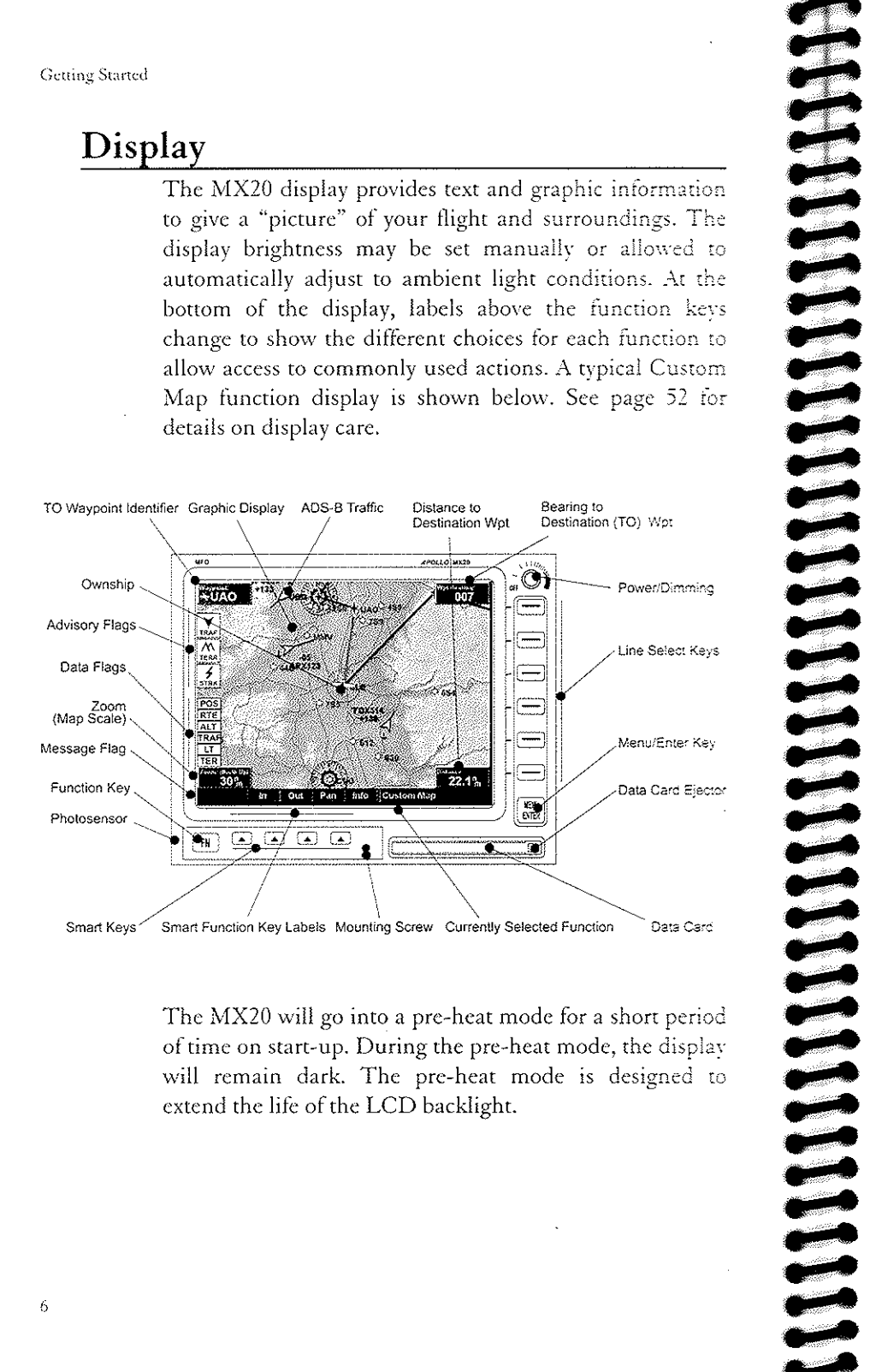

The MX20 will go into a pre-heat mode for a short period of time on start-up. During the pre-heat mode, the display will remain dark. The pre-heat mode is designed to extend the life of the LCD backlight.

# Annunciations

Advisory flags, data flags, and messages appear on the display to give information about the status of the MX20 or to provide operating information.

# **Advisory Flags**

Annunciations will appear on the upper left side of the display to provide advisories for Traffic, Terrain, and Lightning. Advisory information is monitored and displayed regardless of the selected function. Advisory flags will flash for approximately 10 seconds when they first appear and then turn solid while they are still valid.

## Traffic

The Traffic advisory flag will appear on the left side of the display when traffic is reported to be within  $\pm 2000$  feet of your altitude and 5 nm of your location. The Traffic advisory and Traffic functions are only available when the ADS-B system is installed.

## Terrain

 $\rightarrow$ **TER** 

 $\frac{2}{\sqrt{2}}$ <br>STRK

 $\blacktriangledown$ 

TRAF

The Terrain advisory flag will appear on the left side of the display when the terrain surface altitude is within approximately 500 feet of your altitude and within approximately two minutes of flight in any direction.

# Lightning

The Lightning advisory flag will show on the left side of the display when the WX500 sends an indication that lightning has been detected near your location. See the WX500 manual for details about range and other capabilities.

# Data Flags

Data flags appear on the left side of the display to notify you when there is a loss of reported information. The data usually displayed, such as lightning or nearby terrain, may still exist; but may not be displayed for technical reasons. For instance, when the amber TRAF data flag appears it means that the MX20 is not receiving Traffic information. Traffic may be present, but will not be displayed.

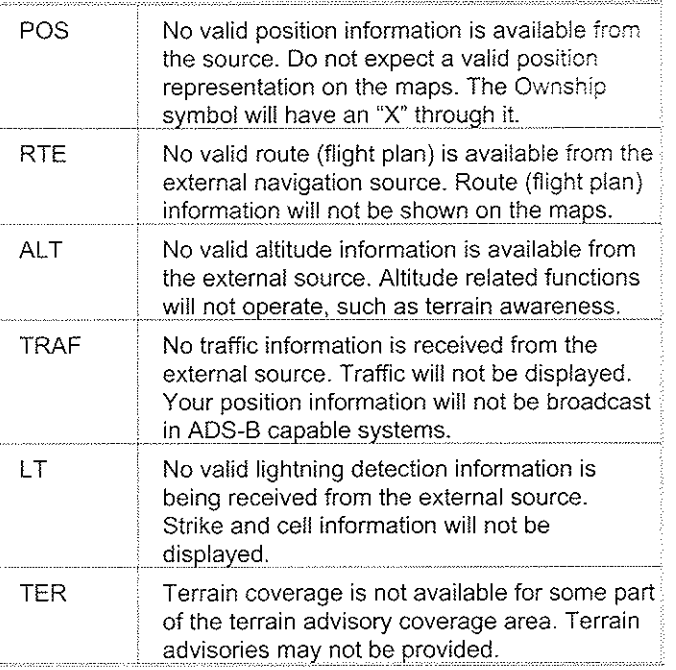

# Message Flag

MSG (

The Message flag will appear on the lower left side of the display when a new message is posted. Go to the Message function to view the information about the operation or status of the MX20.

# **Basic Operation**

Use the following items to get a basic feel for the operation of the MX20. The basic steps for using any of the separate functions of the MX20 are:

- Turn the power on. e.
- Adjust the brightness or set it to automatic.
- Check that all tests pass on the Start Up screen.
- Press the FN key to view available functions. Each press of the FN key will step through the lists of functions.
- Press the key below the function label to select the desired function.
- Confirm or enter the current barometric pressure
- Press the **MENU/ENTER** key to display available  $\bullet$ options.
- Press the LINE SELECT key next to the displayed option to choose desired capabilities. Some options use multiple key presses for different states for the option. Press the MENU/ENTER key again to extinguish the option display.
- Refer to the Detailed Operation section for more  $\bullet$ details on each function.

## Power On

Turn the power rotary knob clockwise past the detent to turn the power on. The MX20 will progress through a series of startup screens. The final startup screen shows System Information and the results of the Self-Test.

# Pre-Heat Mode

The MX20 will go into a pre-heat mode for a short period of time on start-up. During the pre-heat mode, the display will remain dark. The pre-heat mode is designed to extend the life of the LCD backlight.

#### Brightness

With thc Powcr knob pulled out, turn the knob in each dircction to adjust thc display brightness manually. Manual brightncss modc may be selected to adjust the display for difficult lighting conditions. Push the knob in, and thc brightncss is adjusted auromarically according to thc ambicnt light. Whcn thc brightness is ser automatically, the display will nor dim below <sup>a</sup> pre-dcfined lcvcl.

#### Start Up Screen

The Start Up screen is displayed while the MX20 goes through its initialization and resring rourines. System information is shown that provides the MX20 software and database vcrsions. The rcsults of the self test are shown. A chcck mark shows that the test passed. If any of the Sclf-Tests fail (red "x"), contact your dealer or the factory (sce page 52).

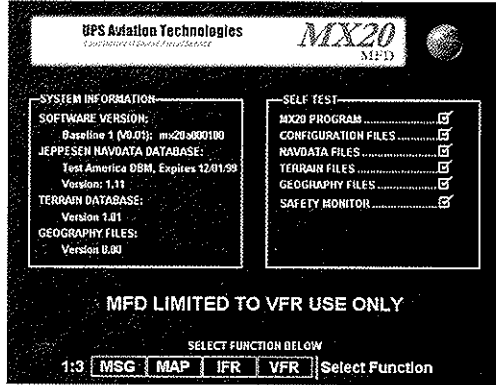

## Confirm Current Baro Correction

A window that displays the current barometric value and asks vou to verify the current value or enter a new value. This window will appear at startup and then every <sup>30</sup> minutes. Press BARO + to increase the value. Press BARO - to decrease the value. Press **OK** to confirm the existing values or to accept changes you have just cntered. Press **CANCEL** to exit without making any changes.

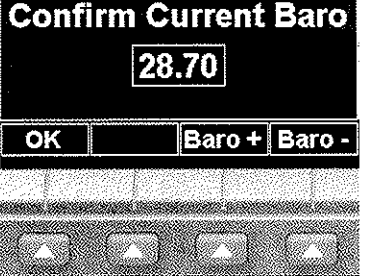

## Function Selection

Press the FN key view the different Functions. The functions are shown above the function "smart" keys on the lower part of the display in green. Press the function key under the function label to activate that function. The labels above thc function key will change to reflect the custom "smart" controls for that function. All described functions may not be available in cach installation.

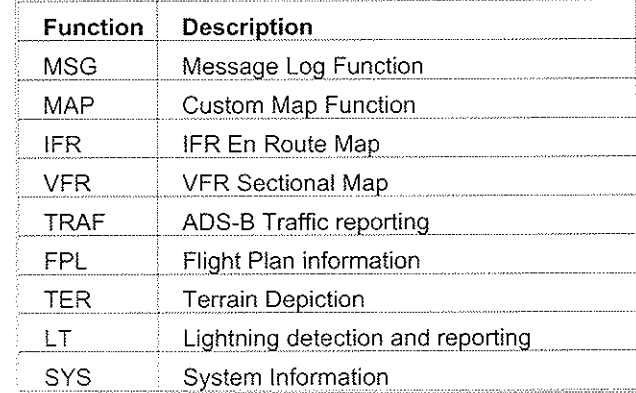

**Getting Started** 

#### **Options Menu**

Most functions have a number of options available. Press the MENU/ENTER key to see the options for the current function. You change an option by pressing one of the Line Selection keys that are to the right of the displayed option. Many options have more than one choice. Press the same LINE SELECT key repeatedly to select the available choices. Some functions have several pages of options. The lower LINE SELECT key will allow you to reach the Next Page when multiple pages are available. Press the MENU/ENTER key a second time to remove the menu from view or wait a few seconds for the options to automatically extinguish.

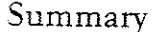

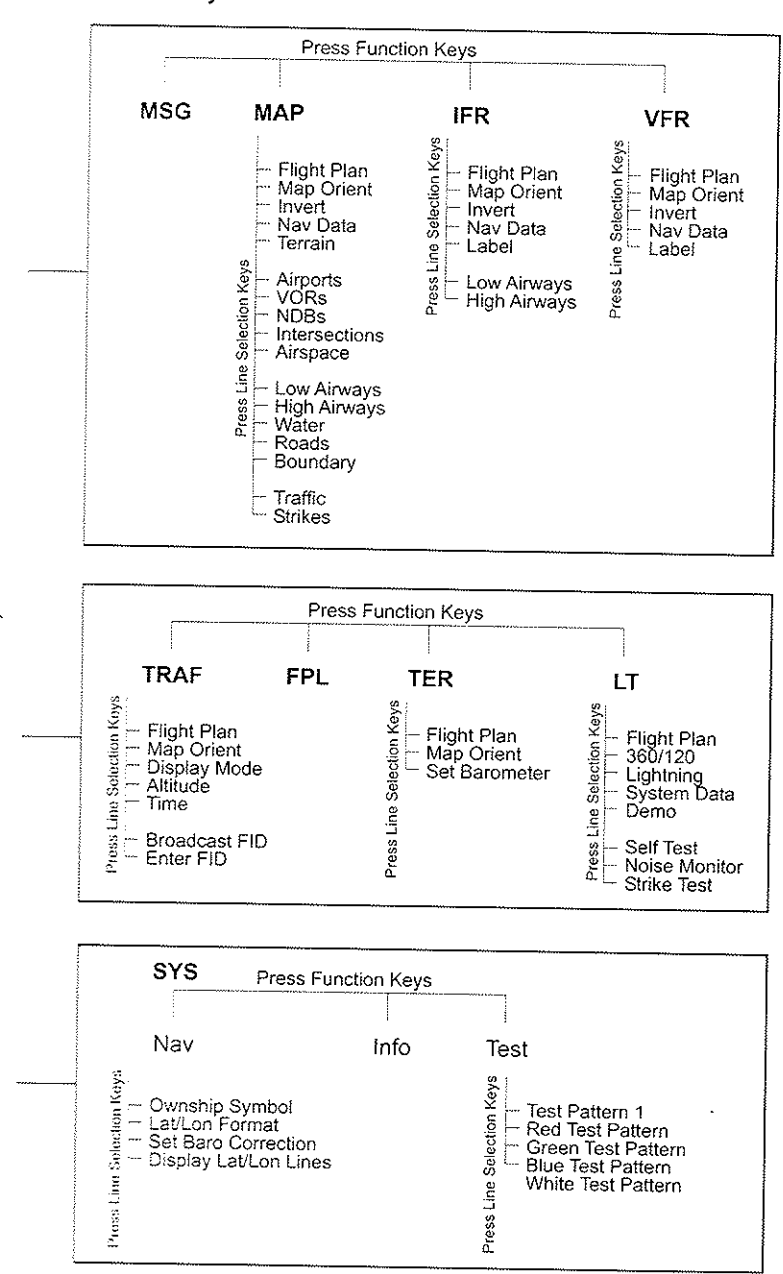

Prous PN Koy

MONDONDONNING SONDONNING

Notes

# Detailed Operation

This section describes each operating function and the oprions available in each function. Each function operares independently. The Function "smart" keys and Line Selection keys are customized for each function and will appear while that function is sclected. The functions are described in the order that they appear. A description of each function will be followed by an explanation of how the function "smart" keys operate for the function and then each menu option as sclected by the Line Selection keys. All described functions may nor be available in your pariticular installation. See your Airplane Flight Manual supplement for the details on your individual installation.

# Message Log (MSG) Function

The Message function displays information about the status of the MX20. Messages may be logged by either the MX20 internal system or by one of the external sensors.

MSG I

The amber MSG flag will flash until the message is viewed. The MSG flag will remain in view while any messages remain in the message log. New messages that have not been viewed will be highlighted as bold text.

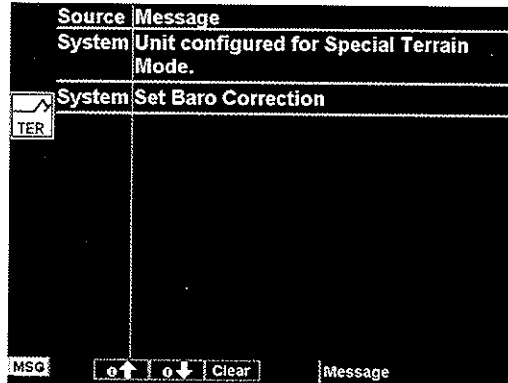

- 1. Press FN until you see the MSG function key.
- 2. Press the MSG key.
- 3. Use the UP/DOWN arrow "smart" keys to move to additional messages, if more than one page of messages exist.
- 4. Press CLEAR to remove the stored messages.

# Custom Map (MAP) Function

The Custom Map function provides a graphic display of map features in relation to the aircraft location to help improve your situational awareness. The custom map function is unique in that it has the ability to selectively "overlay" all available types of information onto a single display. You can customize the map display by overlaying information selected from a menu of options. Press the MENU key to display a list of options on the right side of the screen. Press the LINE SELECT key next to the displayed option. Repeated presses of the LINE SELECT key will scroll through the available selections for each option.

The "smart" keys at the bottom of the display over the function keys control the map scale by zooming in or out, moving the map view around with the Pan feature, and viewing Info about the current destination waypoint.

## Map Scale

The In and Out function keys control the map scale by zooming in and out. You can zoom in to 0.25 nm and zoom out to 250 nm. The scale distance is measured from the location of your aircraft symbol to the top of the screen. The Map Scale is shown in the lower left corner of the screen. The map orientation appears above the map scale on one of the three Nav Data options.

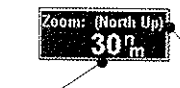

Zoom Leve

Map Orientation

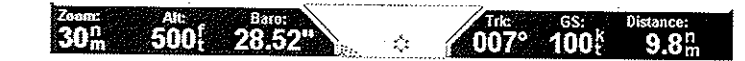

## Pan

The Pan keys are used to move the display around so you

can see beyond the initial boundaries of the screen. The PAN function key is one of the "smart" kevs available at the bottom of the screen. When you select the Pan function, four "arrow" keys appear on the right side of the screen next to the LINE SELECT keys. Move the map in the

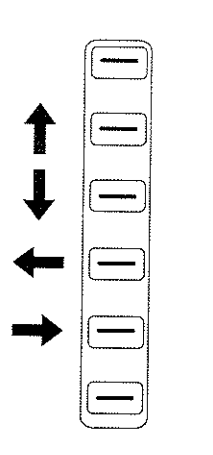

desired direction by pressing the LINE SELECT key next to the arrow that shows you want the map to move. Press the PAN key again to exit the Pan mode. While panning, a green reference line is drawn from the center of the viewed area back to your current position.

#### Info

Press the INFO "smart" key to view information about the waypoint.

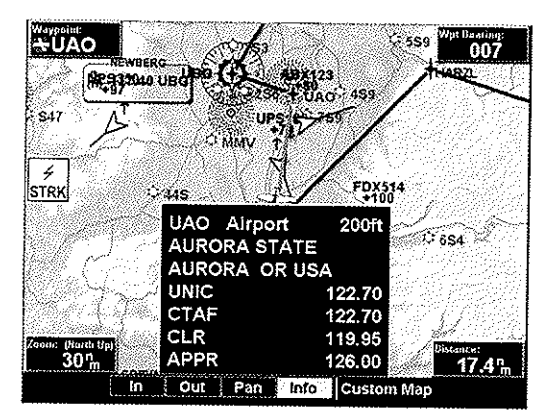

Each press of the INFO key will step through the available information for the current destination waypoint. The number of pages depends on the amount of information about the destination waypoint.

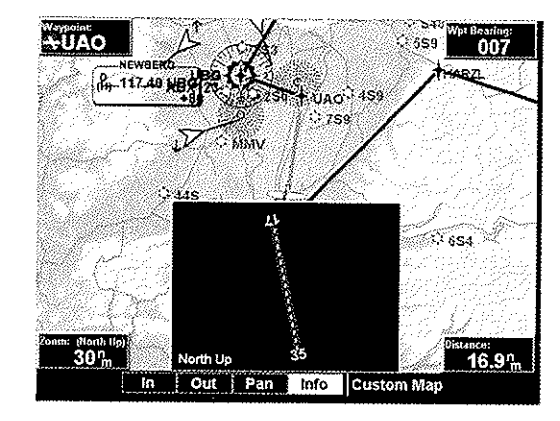

Runway diagrams of airports will be displayed in the same orientation as the main map (i.e., North Up, Track Up, or DTK Up).